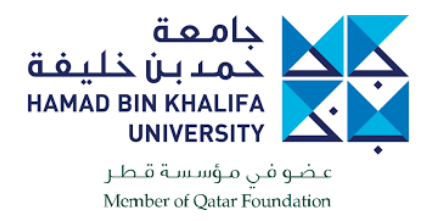

## **Instructions to Download, Install and Configure VPN Windows Machines Using VPN to access HBKU Library using the link:** [https://library.hbku.edu.qa](https://library.hbku.edu.qa/)

Download either of the below links: <https://86.36.20.25/> **or** [OneDrive Link HERE](https://hbkuedu-my.sharepoint.com/:f:/g/personal/melabd_hbku_edu_qa/ErxaWRONG0ZJpxi26xAHpdcBi5yGZmSsFA3NG-kOdZDaFA?e=qIdec6)

Enter username and password credentials

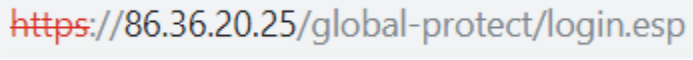

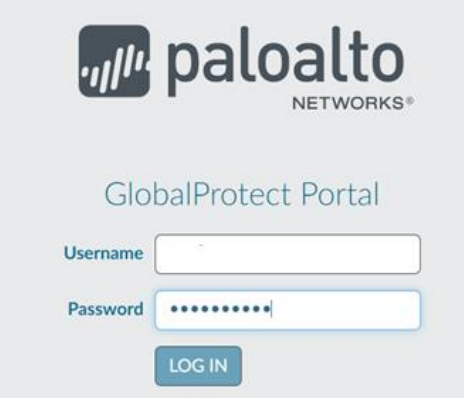

Once entered, a new screen will pop up to download according to your PC 32/64 Bit and MAC OS.

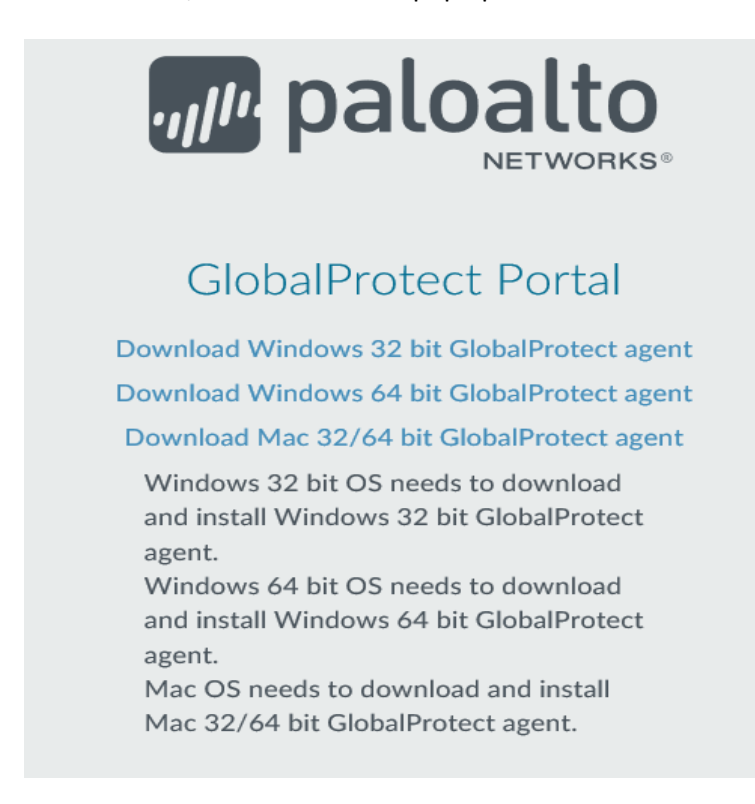

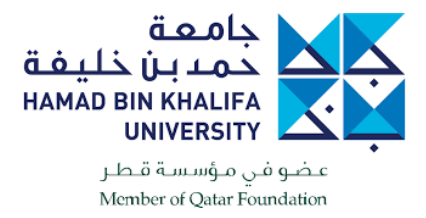

Once downloaded, it will be in your download folder as below:

## [..\Downloads\GlobalProtect64-5.0.2.msi](https://hbkuedu-my.sharepoint.com/personal/melabd_hbku_edu_qa/Documents/Downloads/GlobalProtect64-5.0.2.msi)

Install the .msi file.

GlobalProtect

 $\Box$  $\times$  $\equiv$ 

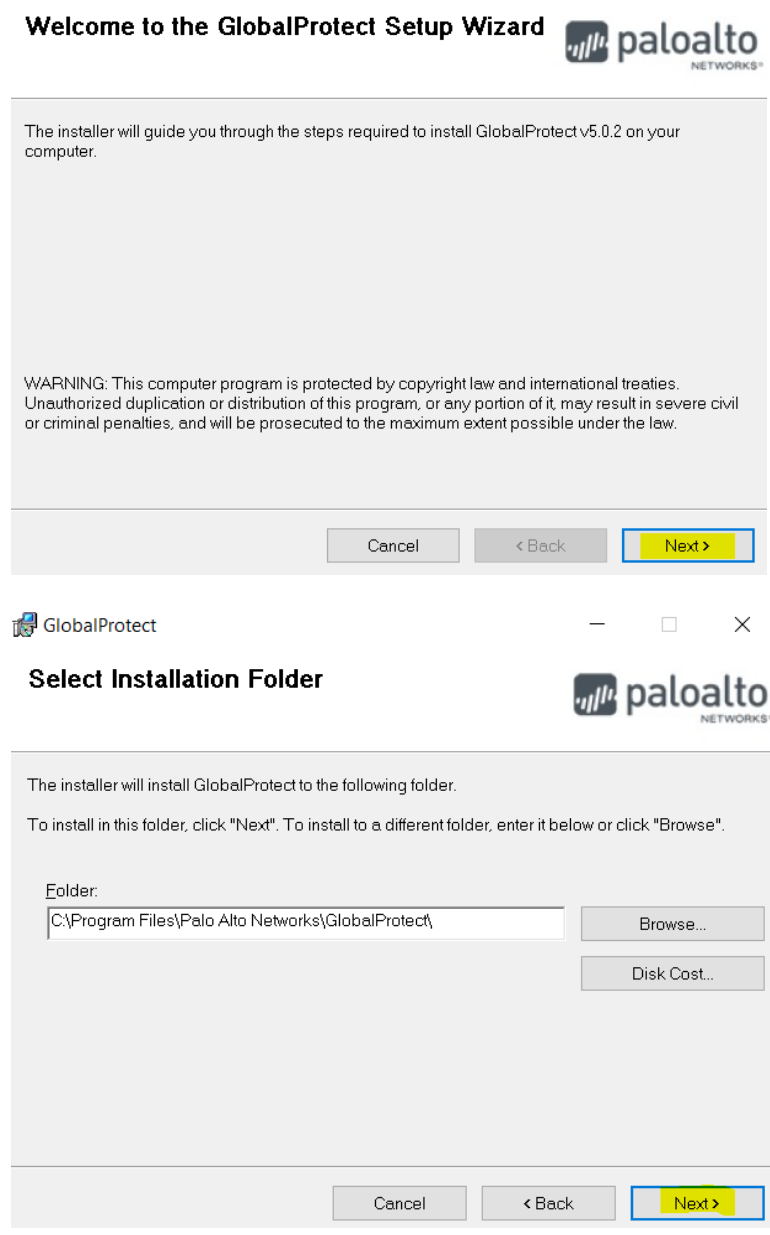

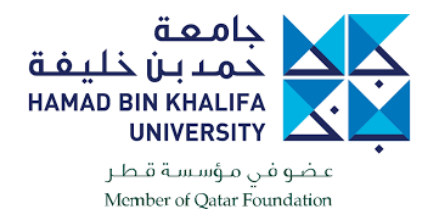

Click "Next"

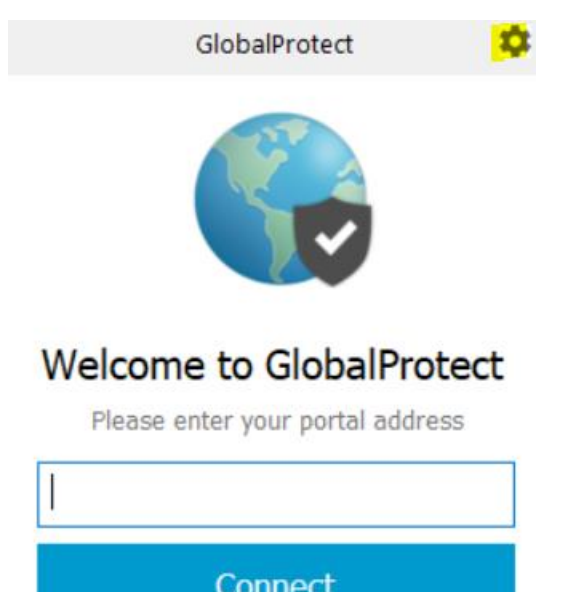

Click on the settings highlighted in yellow and a new screen will open, enabling you to add the portal address as per the screen shots below. Click "Add", then type portal address **86.36.20.4**

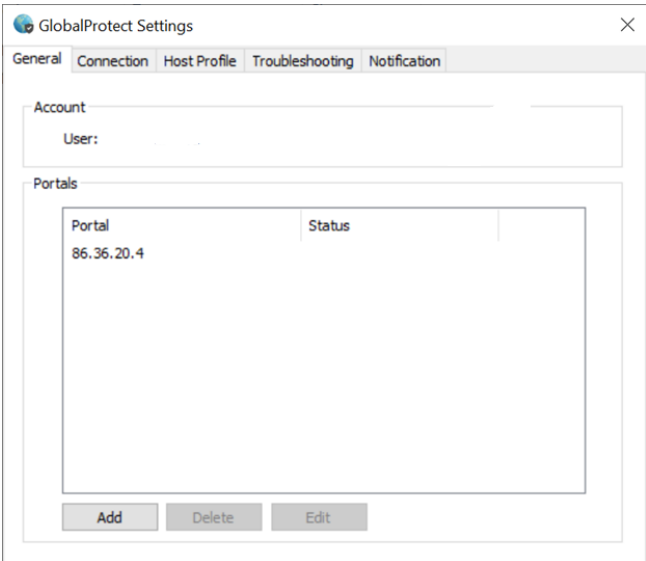

Click "Connect" and you will be asked for a username and password. Type your email username credentials accordingly

A pop-up screen will appear as below. Click "Show Certificate".

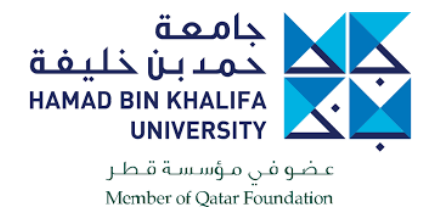

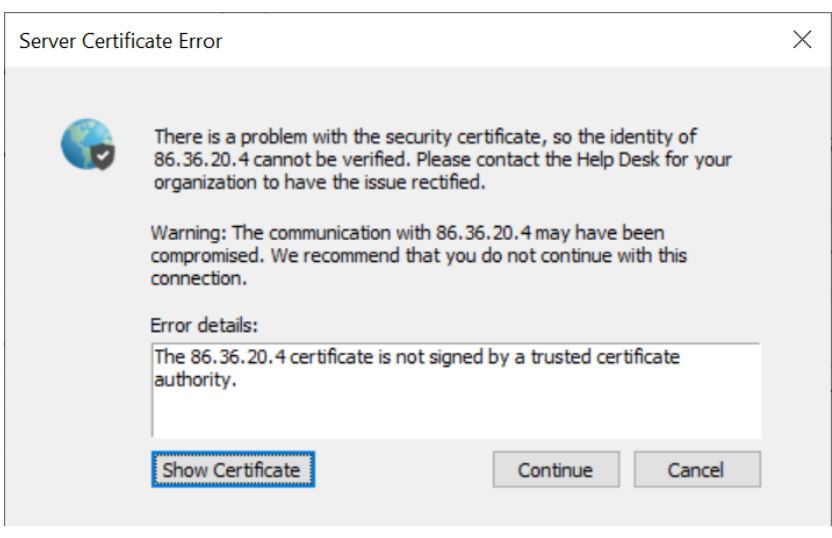

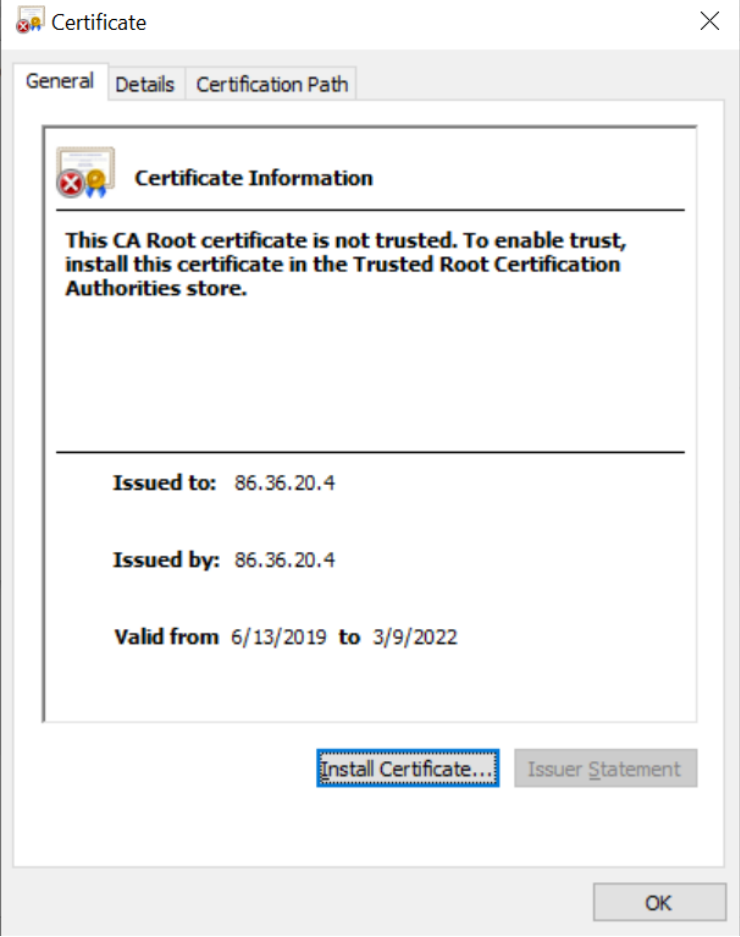

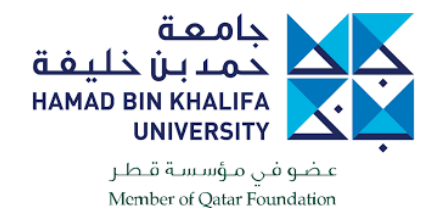

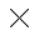

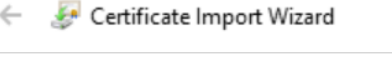

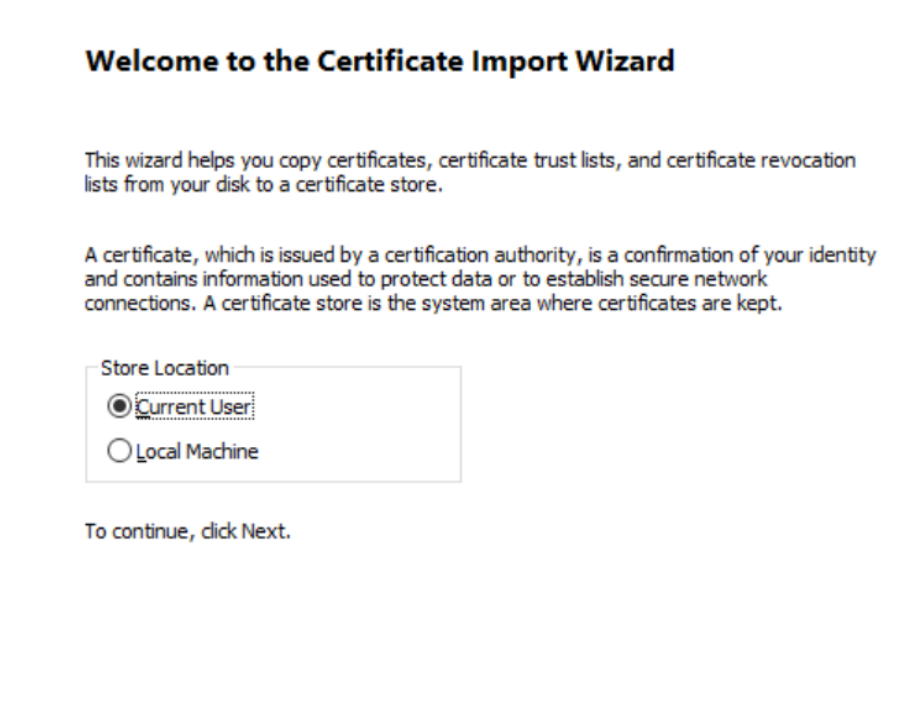

 $Next$ 

Cancel

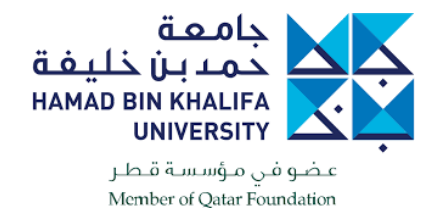

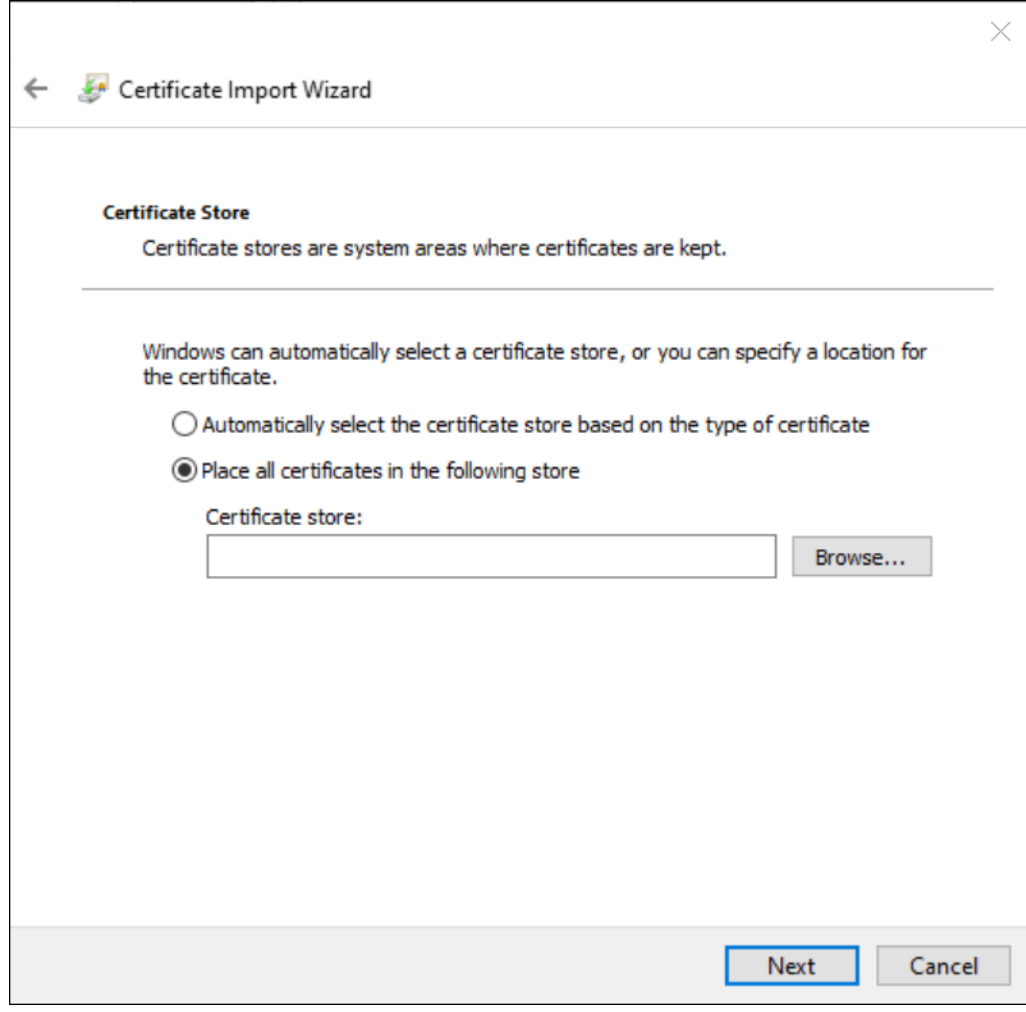

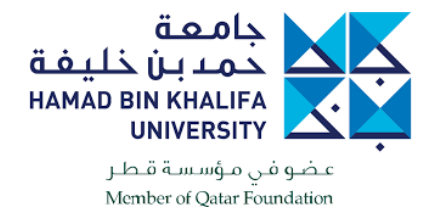

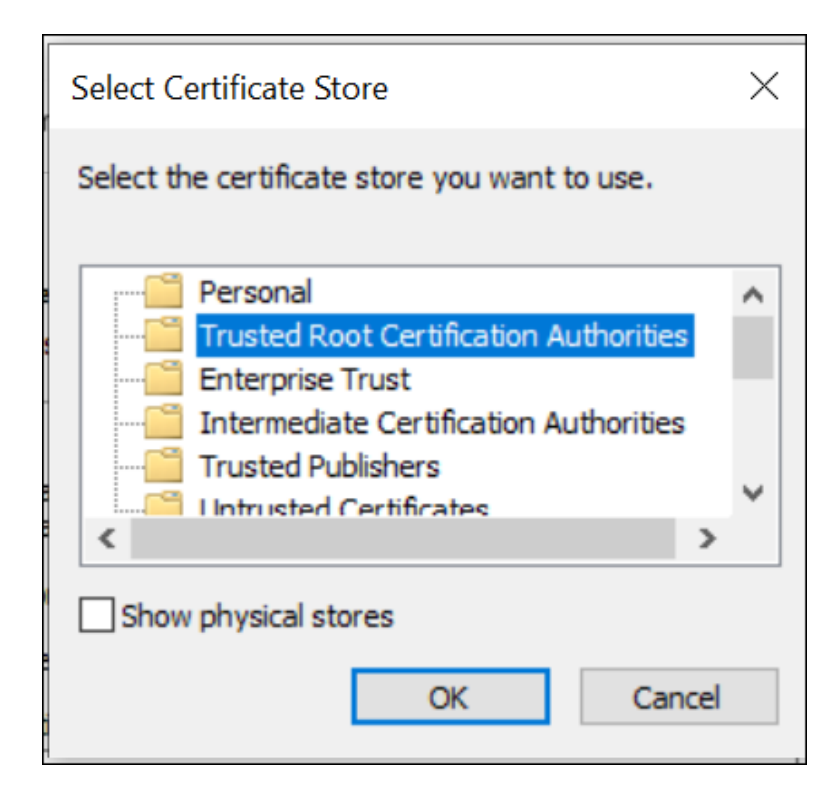

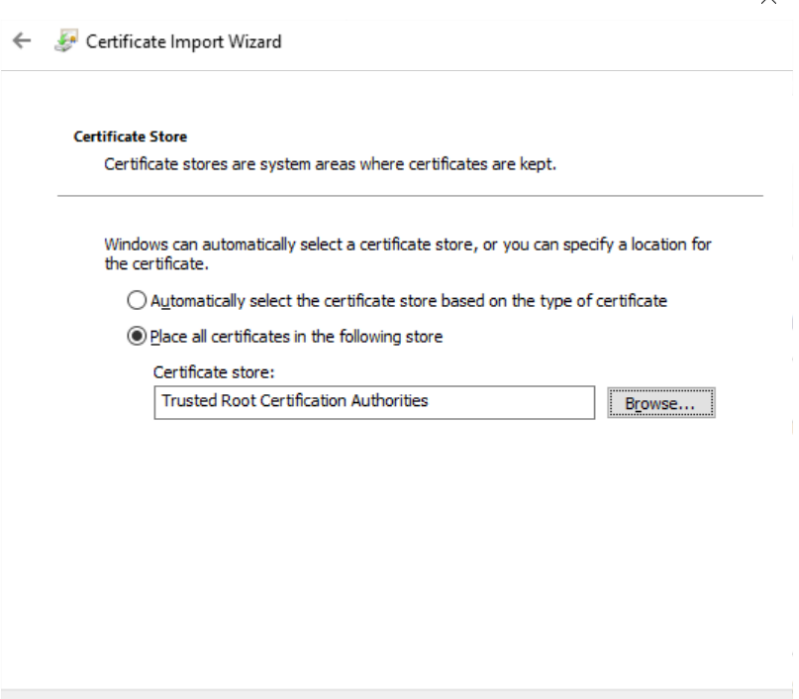

 $N$ ext

Cancel

 $\checkmark$ 

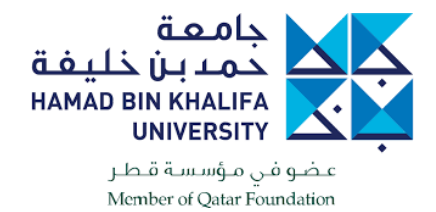

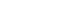

 $\times$ 

Certificate Import Wizard **Completing the Certificate Import Wizard** The certificate will be imported after you click Finish. You have specified the following settings: Certificate Store Selected by User Trusted Root Certification Authorities Certificate Content Einish Cancel

Now that the certificate has been imported, try connecting the VPN and it will work.